## **Zusammenstellung von Vermessungsunterlagen:**

## **Für jeden Abruf von Daten muss weiterhin ein Antrag gestellt werden, damit nachgehalten werden kann wo in Hamm Vermessungen ausgeführt werden**.

Die Struktur der Anleitung orientiert sich an den im GIS-Portal angegebenen Reitern, die Spiegelstriche geben an welche Vermessungsunterlagen unter dem entsprechenden Reiter abrufbar sind.

Inhalt:

- 1.) Reiter "3A Web für die Stadt Hamm"
- 2.) Reiter "ALKIS-Punktdatei"
- 3.) Reiter "3A WEB Archiv Hamm"
- 4.) Reiter "ALKIS-Punktdatei-Reservierung"
- 5.) Gemarkungsschlüssel

## 1.) Reiter "3A Web für die Stadt Hamm":

- Flurkarte
- ABK
- Buchauszüge
- Koordinaten
- digitale Daten (NAS, dxf, dwg…)

Ganz wichtig: zuerst das **Passwort ändern**!!!

#### **1.1 Passwort ändern:**

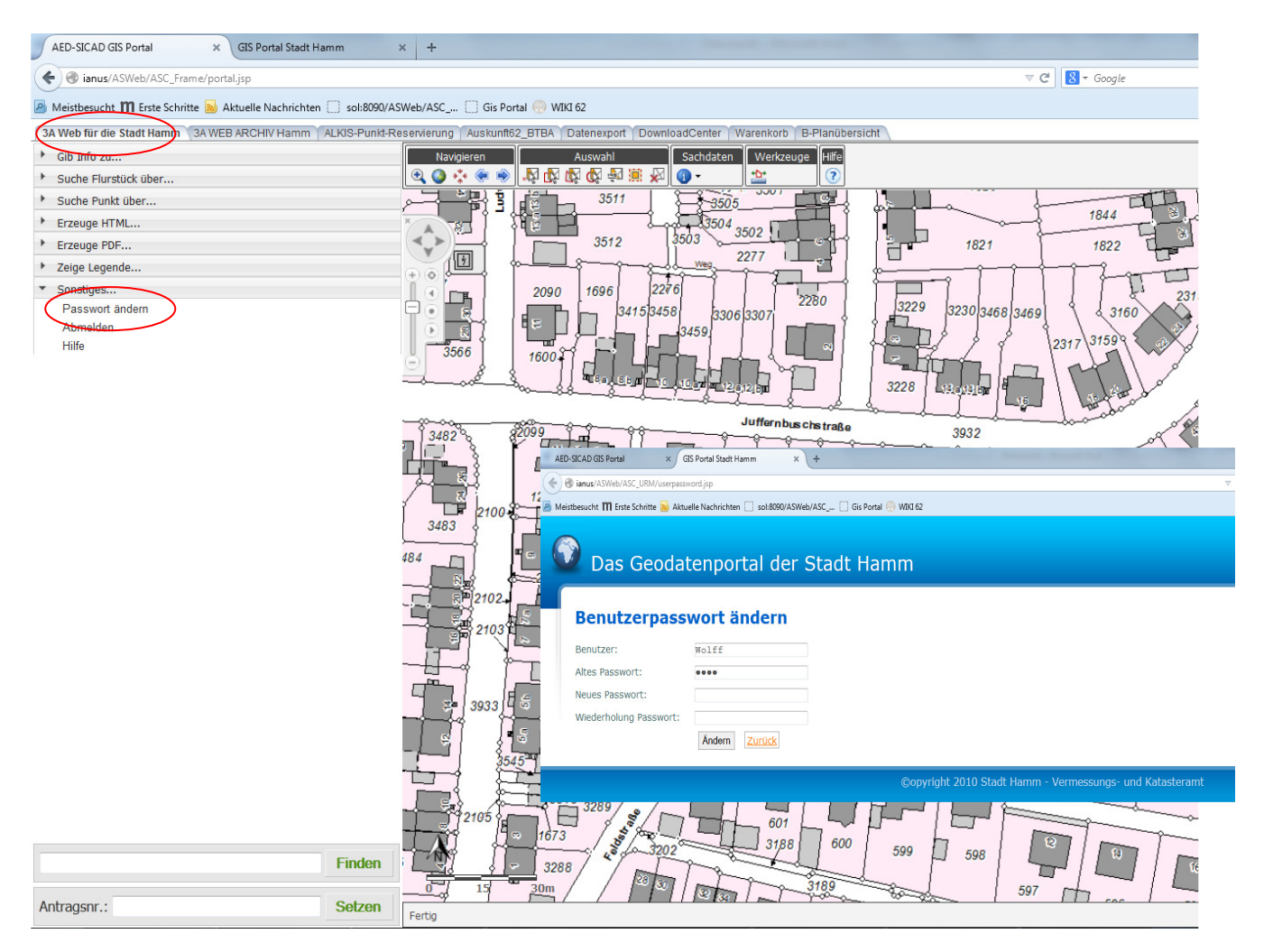

#### **1.2. Flurstücke suchen:**

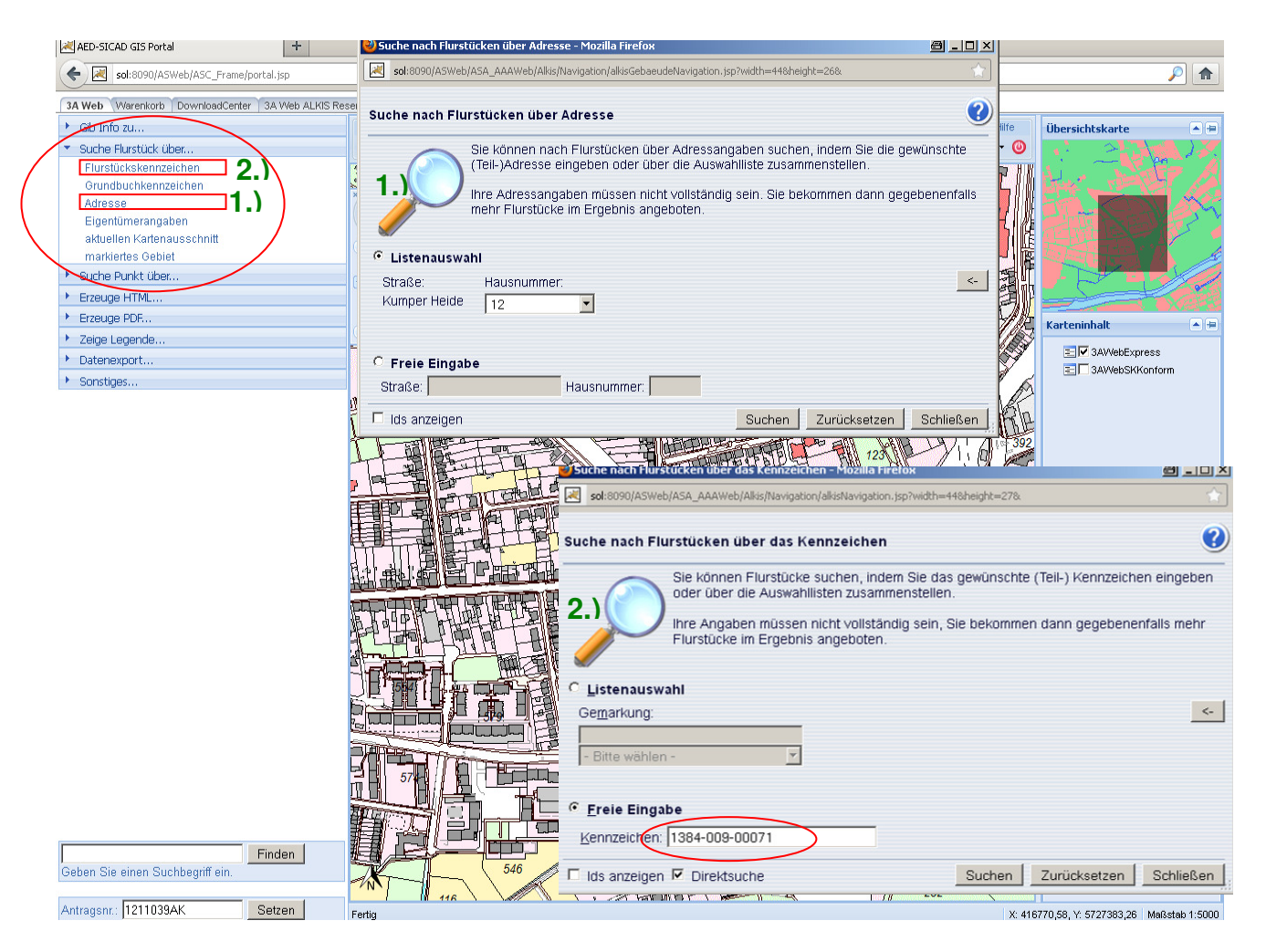

- Verschiedene Möglichkeiten nach einem bestimmten Gebiet zu suchen:
	- z.B. 1.) über "Adresse" oder
		- 2.) über "Flurstückskennzeichen" (4 stellige Gem.Nr. 3 stellige Flur 5 stellige Flurstücksnummer) Hier kann auch nach einem historischen Flurstück gesucht werden, dazu muss vor die Gemarkungsnummer die 05 gesetzt werden z.B. 051356-007-00467

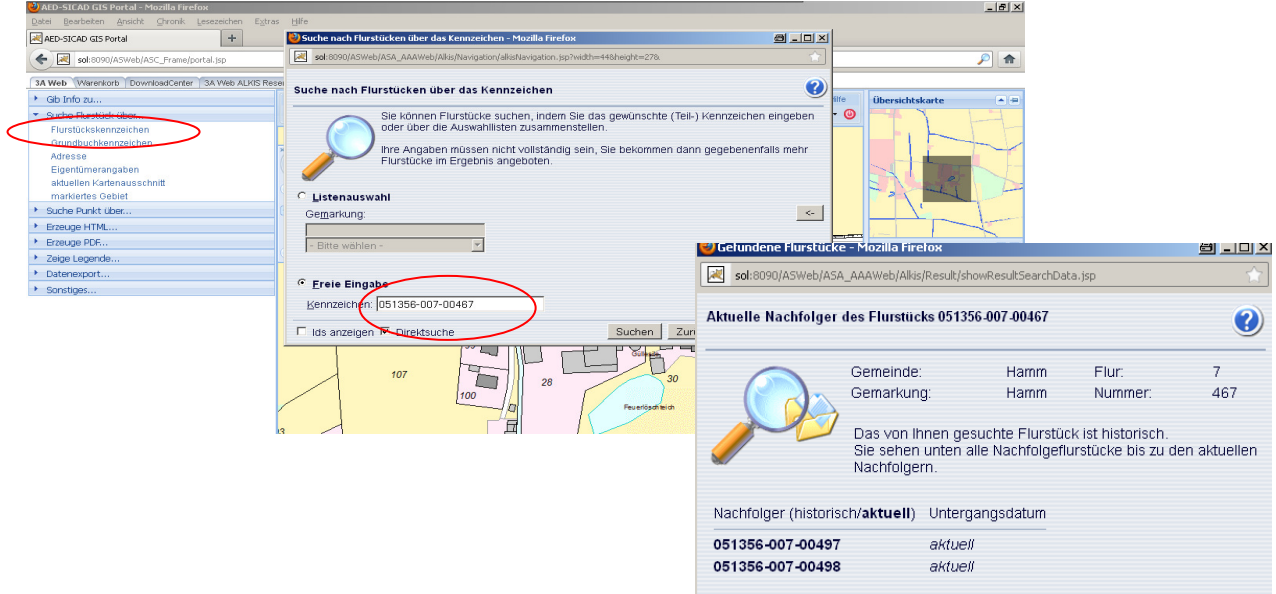

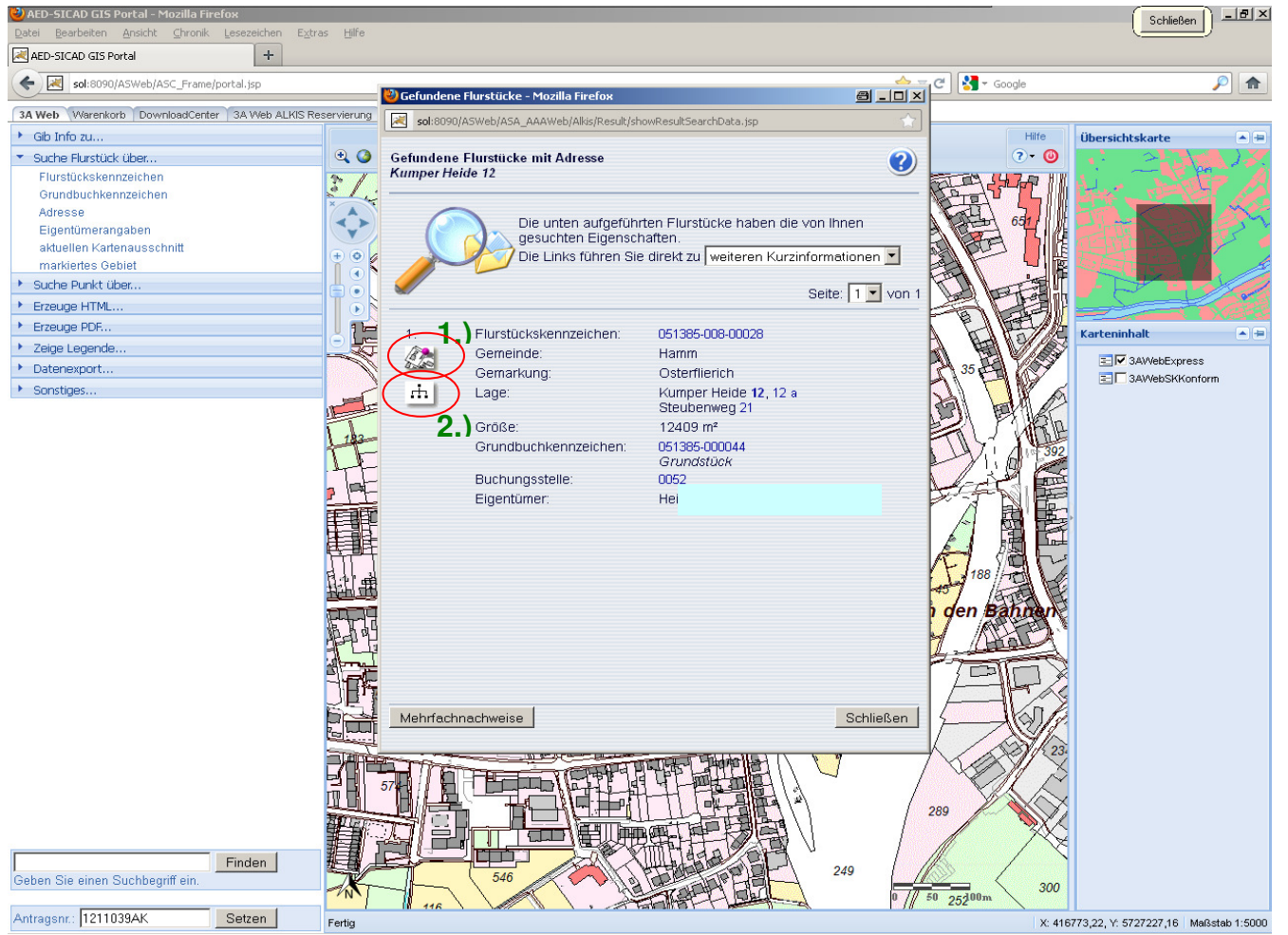

Gefundene Treffer für Suchanfrage:

- mit Klick auf 1.) zoomt die Karte auf betreffendes Flurstück
- mit Klick auf 2.) werden die Vorgänger Flurstücke angezeigt, auch in mehreren Ebenen
- **Achtung**: Flurstücksangaben sind hier tlw. nicht vollständig, z.B. kann die Angabe zur Gesellschaftsform oder Namenszusätze wie "von" und "zu" fehlen, auch Verweise auf Bodenordnungsverfahren stehen hier nicht Erst bei Mehr Informationen oder wenn eine PDF – Datei erzeugt wird sind alle Angaben zum Flurstück und zum Eigentümer vollständig
- alle in blau geschriebenen Texte könne angeklickt werden, woraufhin weitere Fenster geöffnet werden

#### **1.3 Zusatzthemen**

Es gibt zwei Hauptordner bei den Zusatzthemen:

- 1.) 3AWEBALKISSKFKF
- 2.) Punktübersicht

#### Hier können Verschiedene Themen durch Anhaken dazu geladen werden

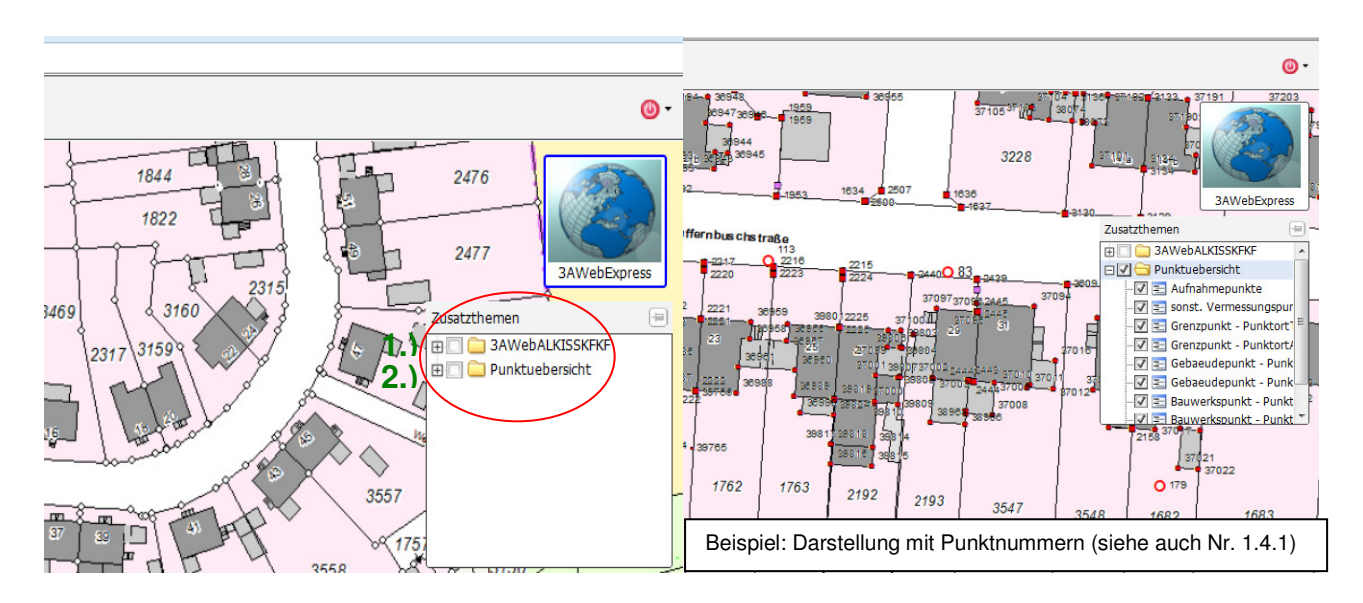

#### **1.3.1 Genauigkeitsstufe und Punktnummer**

- Es muss die Darstellung "Punktübersicht" angehakt sein
- Die unterschiedlichen Farben und Formen der Punkte repräsentieren die Genauigkeitsstufen und die Punktart. Die Nummern (ab Maßstab 1:500) sind die Punktnummer.
- Über "Zeige Legende", "Punktübersicht" öffnet sich die zugehörige Legende

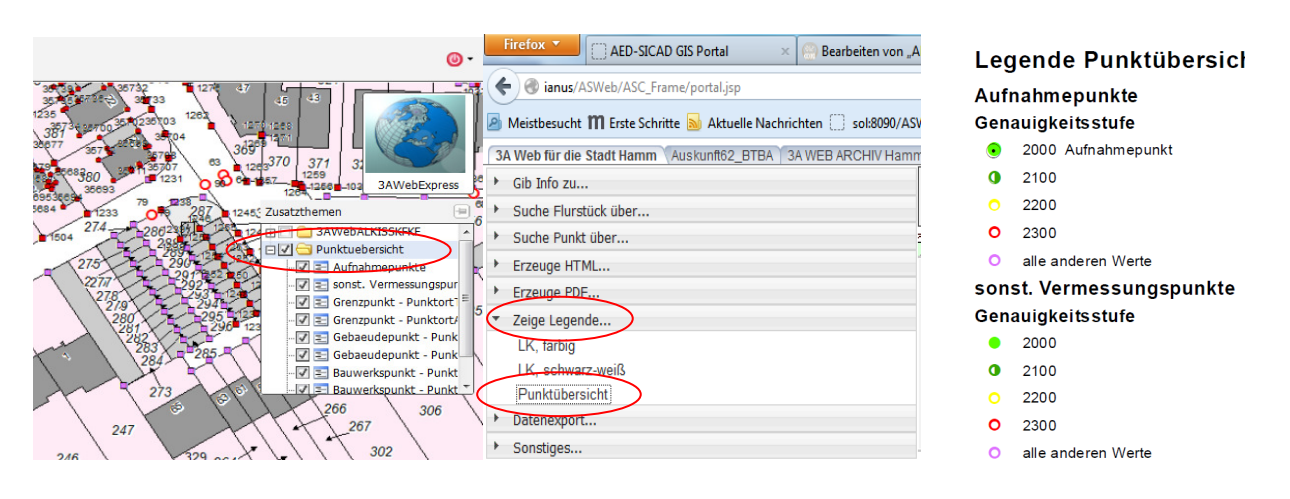

#### **1.4 Über Objekte informieren:**

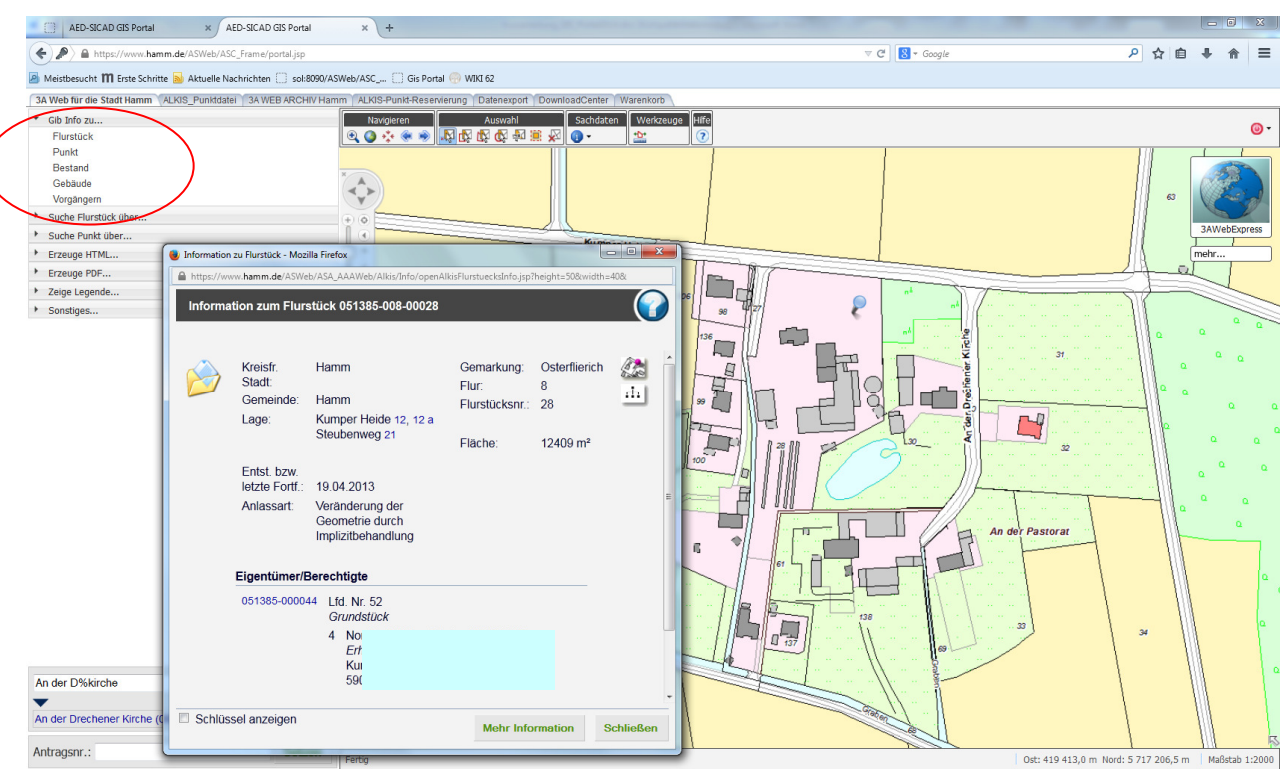

- □ Informationen zu dem selektiertem Bereich: "Gib Info zu..."<br>□ z.B. über Flurstück; hier Eigentümer mit Adresse!!!
- □ z.B. über Flurstück; hier Eigentümer mit Adresse!!!<br>□ **Achtung**: Angaben zum Flurstück sind auch hier ni
- **Achtung**: Angaben zum Flurstück sind auch hier nicht vollständig (s. o.)

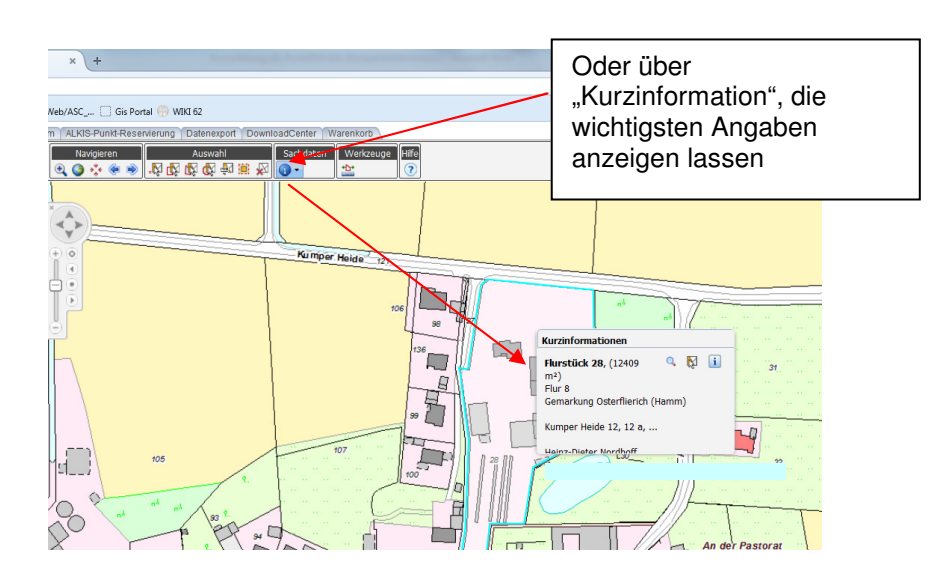

#### **1.5 Punkte suchen / informieren:**

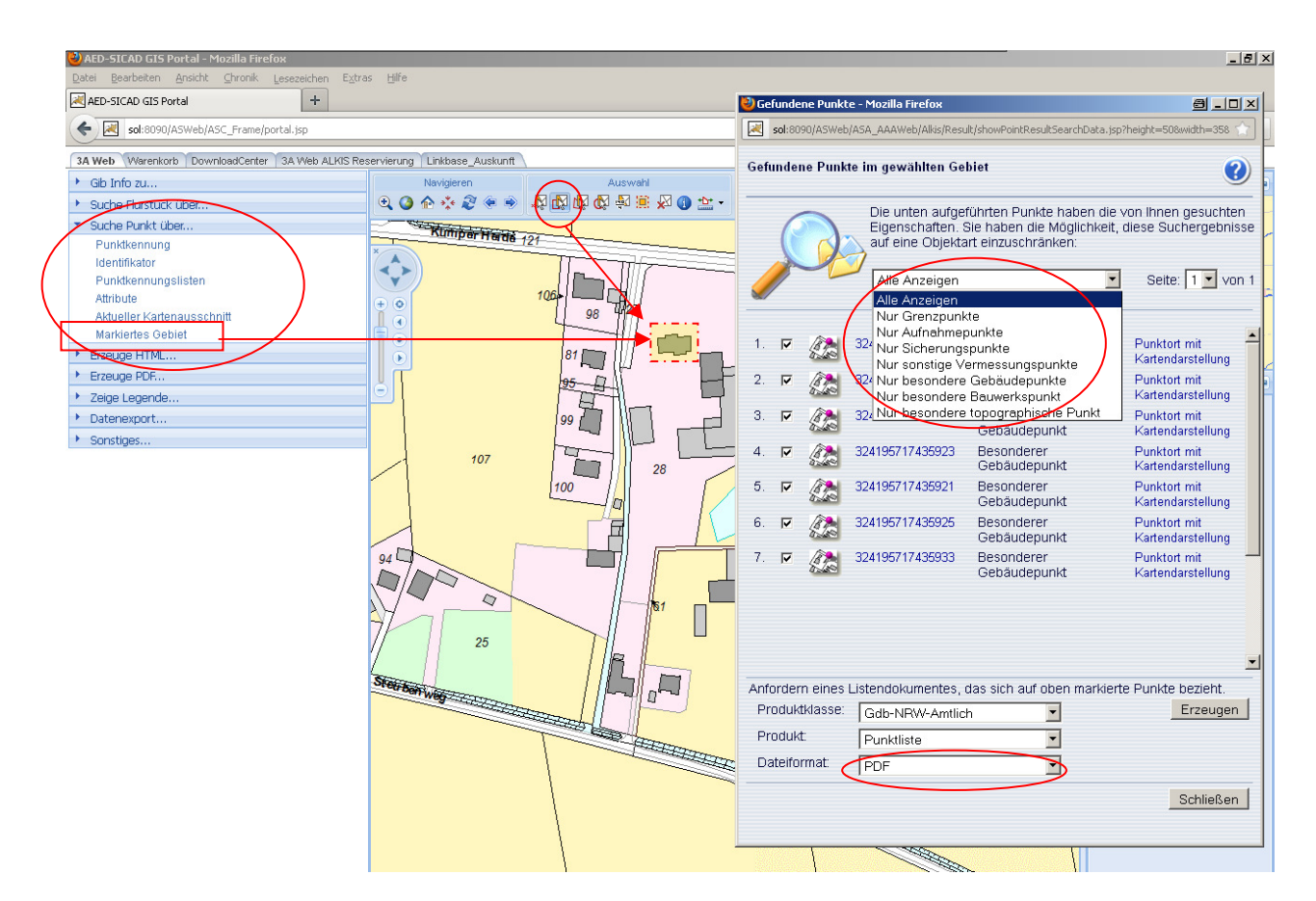

- **□** informieren über Punkte: "Suche Punkt über ..."<br>□ z B über Markiertes Gebiet" : vorher Gebiet sel
- z.B. über "Markiertes Gebiet" ; vorher Gebiet selektieren
- Punktart kann ausgewählt werden
- Punktliste kann im Dateiformat PDF, TXT oder HTML erzeugt werden (als NAS – Datei siehe Nr. 1.7)

#### **1.6. PDF – Dokumente erzeugen:**

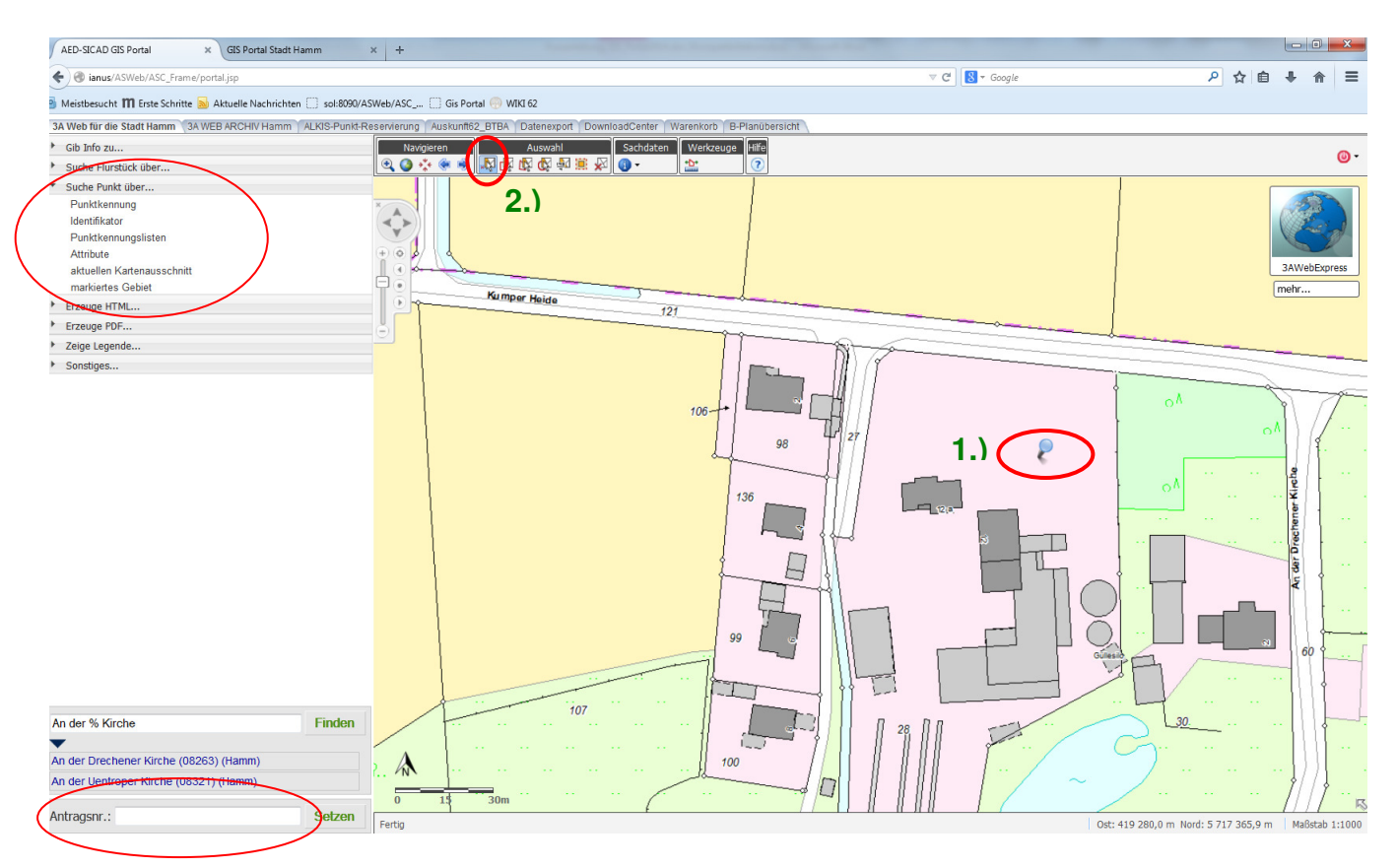

- Verschiedene Nachweise als PDF Datei erzeugen, z.B. Flurkartenauszüge oder Eigentümernachweise
- Um einen Auszug zu erzeugen muss immer ein Flurstück selektiert sein (1.)
- Um ein Flurstück zu selektieren, oder Selektion zu ändern (2.)
- □ Am unteren Bildrand kann die Antragsnummer eingegeben werden, danach Setzen
	- → Nummer erscheint auf Ausdrucken (bis eine andere Nummer, oder eine Leereingabe gesetzt wird)

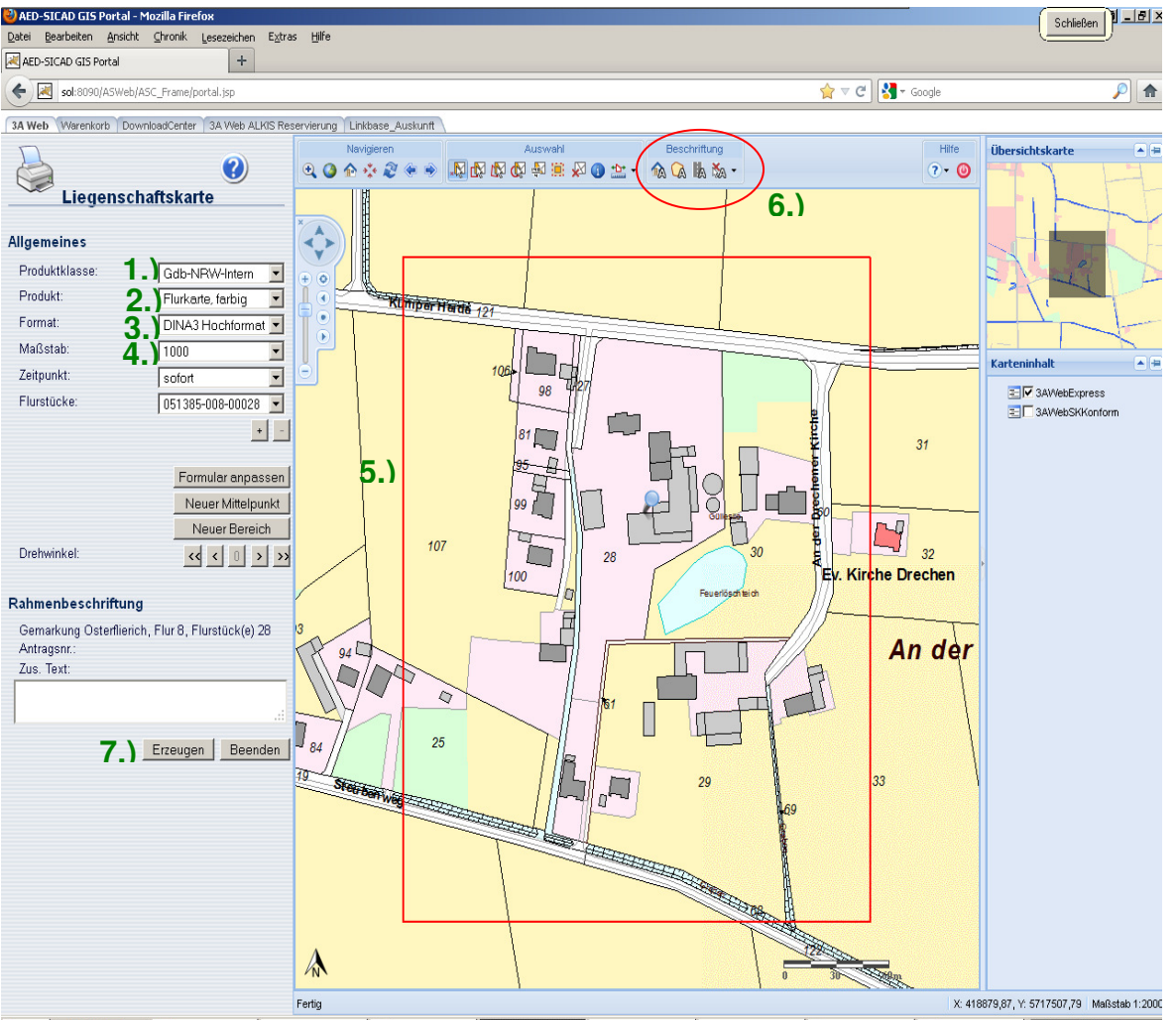

- D Drucken einer Liegenschaftskarte
	- 1. Gdb-NRW-Intern: Auszüge dürfen nur für den internen Gebrauch verwendet werden
	- 2. es kann zwischen Flurkarte, Schätzungskarte oder ABK in jeweils s/w oder Farbe gewählt werden
	- 3. Format kann von A4 A0 gewählt werden, jeweils in Hoch- und Querformat
	- 4. Maßstab kann zwischen 500, 1000 und 2000 gewählt werden
	- 5. rotes Rechteck gibt den Druckbereich an, kann über Formular anpassen, Neuer Mittelpunkt, Neuer Bereich und den Drehwinkel angepasst werden
	- 6. fehlende Beschriftung, die außerhalb des Druckbereiches liegen z.B. Flurstücksnummern oder Straßennamen können ergänzt werden
	- 7. über Erzeugen wird die Erstellung der PDF Datei gestartet, teilweise kommt es dabei zu Fehlern, oft ist die erste Datei leer, dann einfach noch mal Erzeugen

#### **1.7 NAS-Dateien erzeugen:**

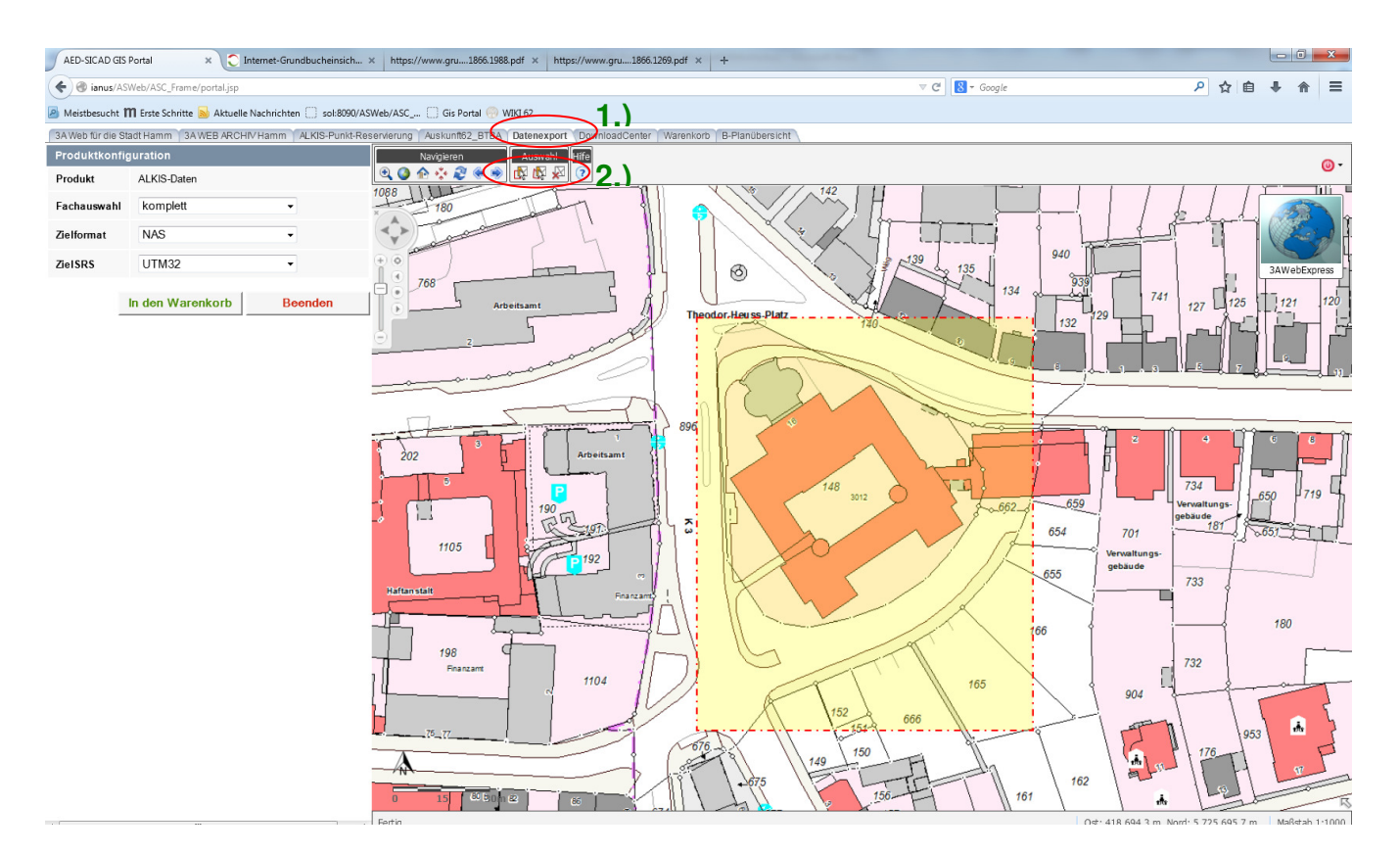

- **Q** erzeugen von NAS-Dateien:
	- 1.),Datenexport..."
	- 2.) Gebiet selektieren
- □ Bei der Fachauswahl kann zwischen "komplettem Datensatz"\*, "ohne Eigentümer" oder "nur Punkte" gewählt werden;
- Unter Zielformat kann zwischen verschiedenen Dateiformate gewählt werden → in den Warenkorb
- □ Reiter "Warenkorb" öffnen, und Bestellung auslösen

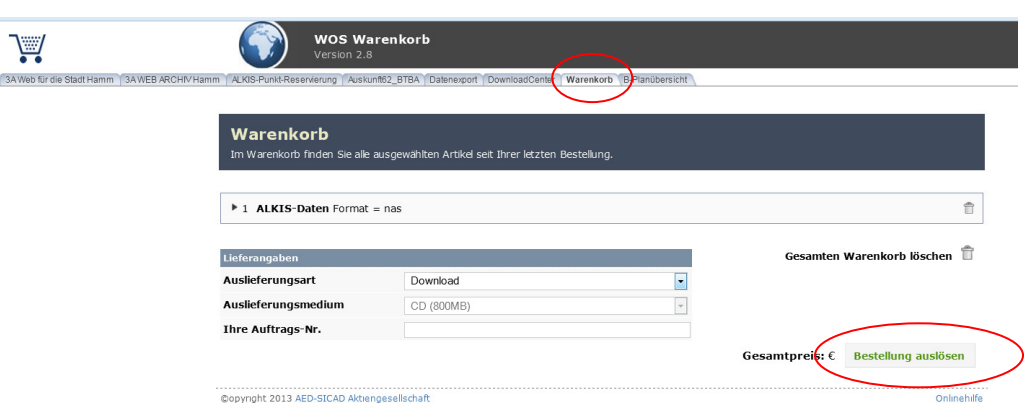

- Sie erhalten eine E-Mail für die Bestellung und eine weitere für die Lieferbestätigung, wenn Sie die zweite E-Mail erhalten haben, sollte Ihre bestellte Datei im Downloadcenter bereitstehen
- $\Box \rightarrow$  gehen Sie auf den Reiter "DownloadCenter", Ihre Datei steht zum Download bereit wenn der Punkt grün ist

 Zum Download auf 1.),bei mehreren Dateien, oder 2.) , für nur eine Datei, klicken und speichern; die Datei wird als Filezip-data bereitgestellt

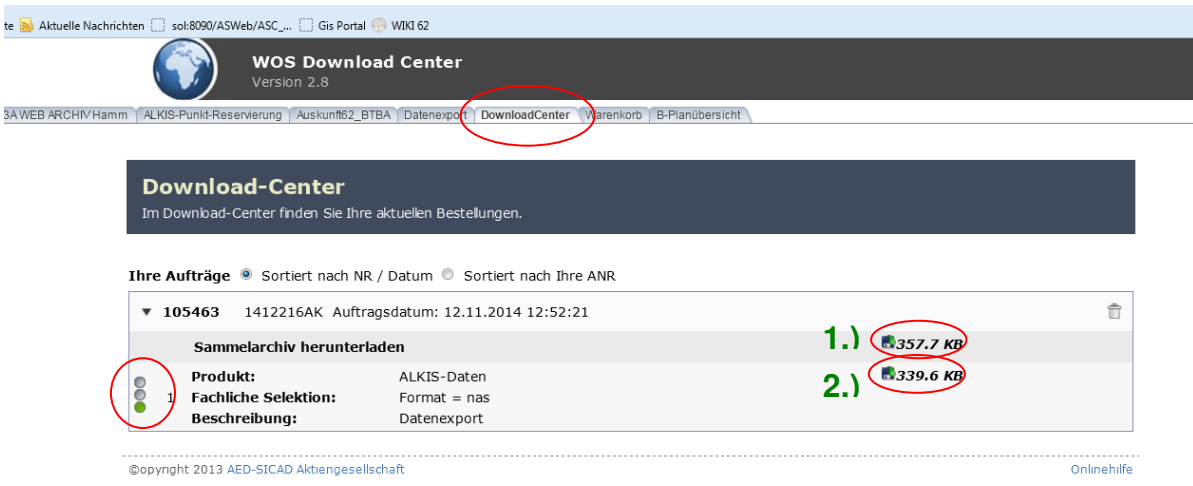

\* Bitte beachten Sie, dass für Vermessungsunterlagen digitale objektstrukturierte Daten der Liegenschaftskarte standardmäßig mit abgegeben werden können, diese aber laut der Kommentierung zur VermWertGebO NRW zu § 2 Absatz 3 Nummer 5 bei **amtlichen Lageplänen und amtlichen Grenzanzeigen nicht** zu den Vermessungsunterlagen gehören. In diesen Fällen sind die digitalen objektstrukturierte Daten der Liegenschaftskarte **kostenpflichtig zu beantragen**.

Bitte nicht zu viele Prozesse gelichzeitig starten, maximal 2-3 Downloads (je nach Größe), da sonst der Server schnell überlastet ist! Bei großen Gebieten immer erst abwarten bis die Datei bereitgestellt wurde!

## 2.) Reiter "ALKIS Punktdatei":

Hier können verschiedene Shapes dazu geladen werden, z.B. Liniennetzrisse, Verknüpfungsrisse…

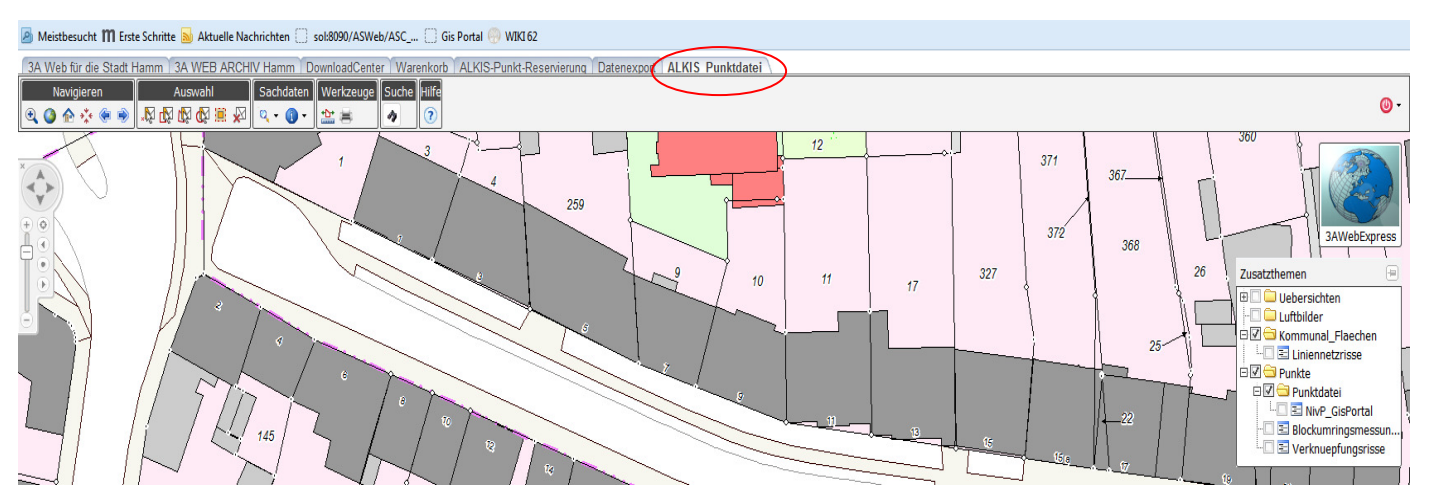

Um Kartengrundlagen oder andere Anzeigeoptionen hinzu- oder weg zu schalten befindet sich in der rechten oberen Ecke folgendes Menu:

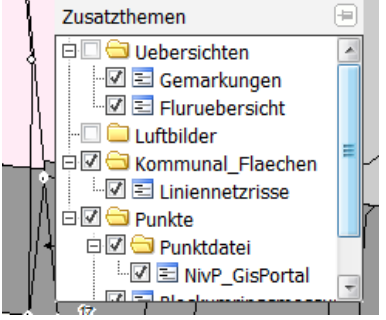

- 1.) gewünschtes Thema auswählen, z.B. Verknüpfungsrisse
- 2.) bei Sachdaten das gewünschte Thema einstellen
- 3.) mit der Maus auf das passende Symbol  $\rightarrow$  Kurzinformationsfenster öffnet sich

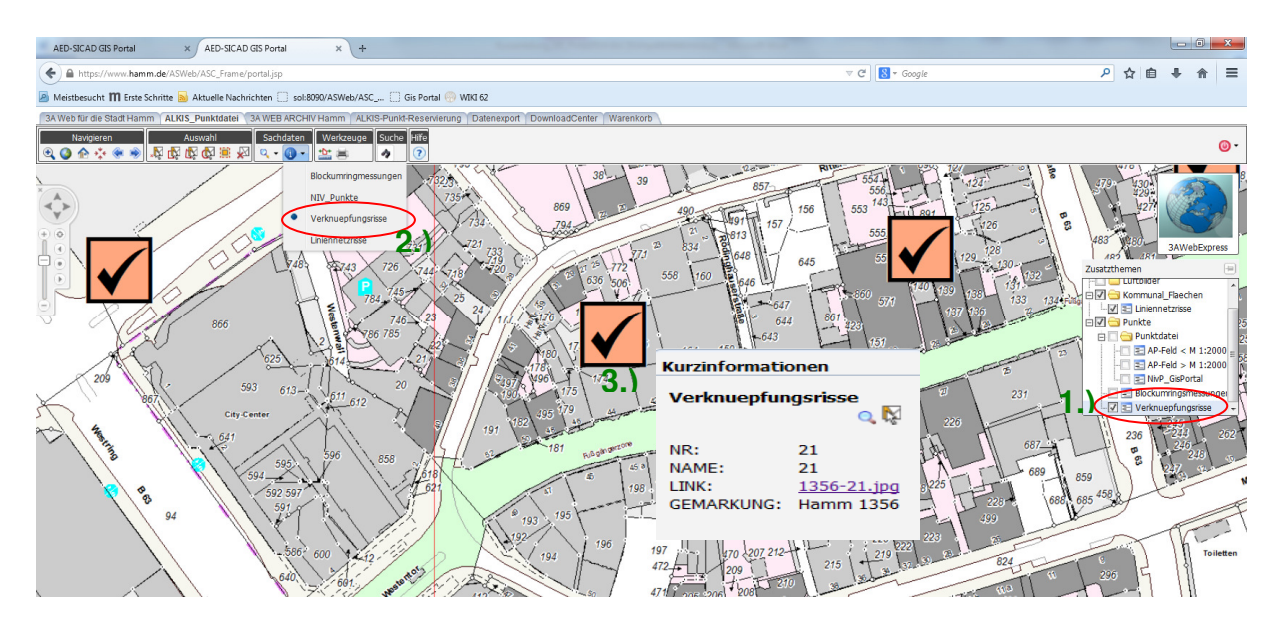

## **3.) Reiter 3A Web Archiv Hamm:**

- Fortführungsrisse
- AP-Karten
- Grenzniederschriften
- zukünftig Ergänzungskarten

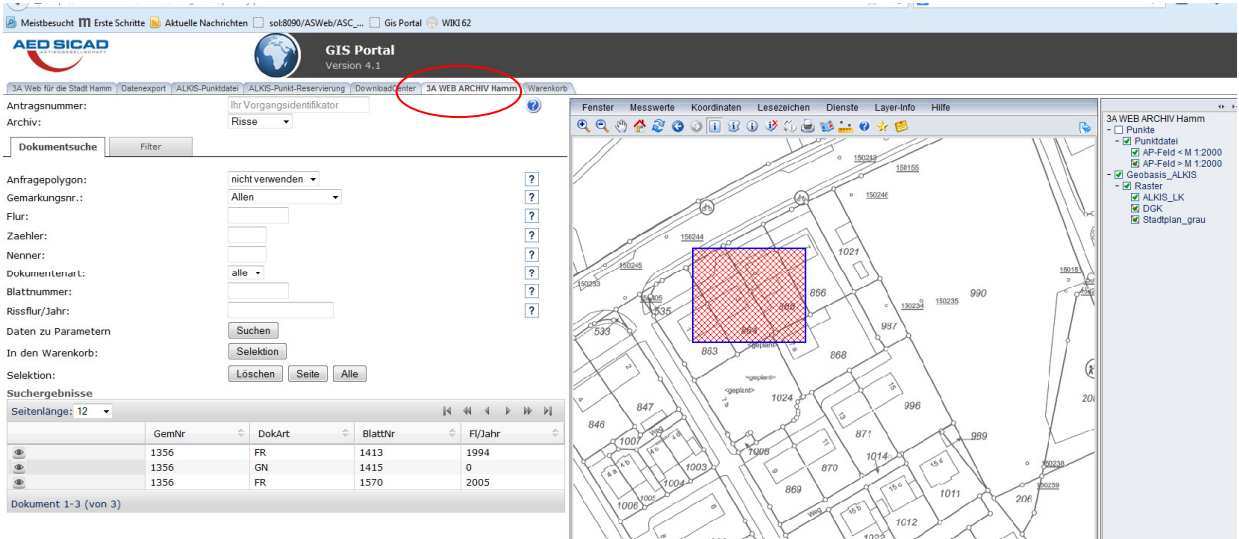

Unterlagen, die noch nicht online zu Verfügung stehen, werden **auf Antrag** kostenfrei ergänzt:

- Urkarten
- Urhandrisse
- Ergänzungskarten

#### **Eingabemaske:**

Hier das Wichtigste in Kürze. Weiter Hilfe finden Sie unter dem "Fragezeichen".

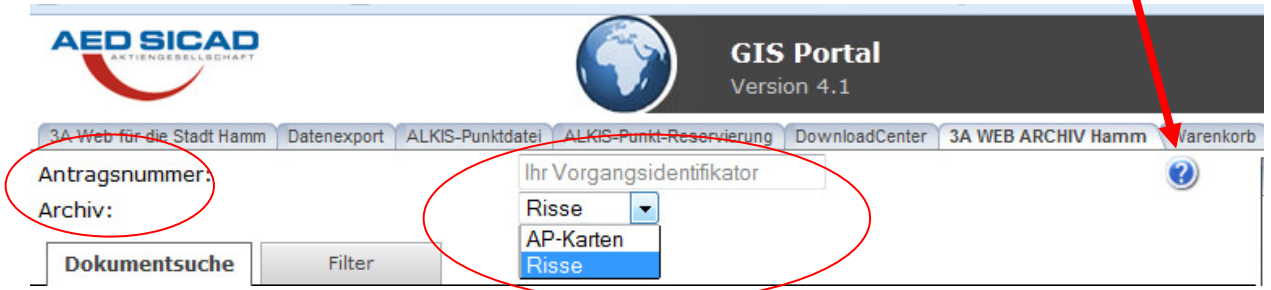

- 1. Geben Sie unter "Antragsnummer" immer Ihre Geschäftsbuchnummer an!!!
- 2. Unter "Archiv" können Sie zwischen "AP-Karten" und "Risse" wählen, zu "Risse" gehören auch die Grenzniederschriften

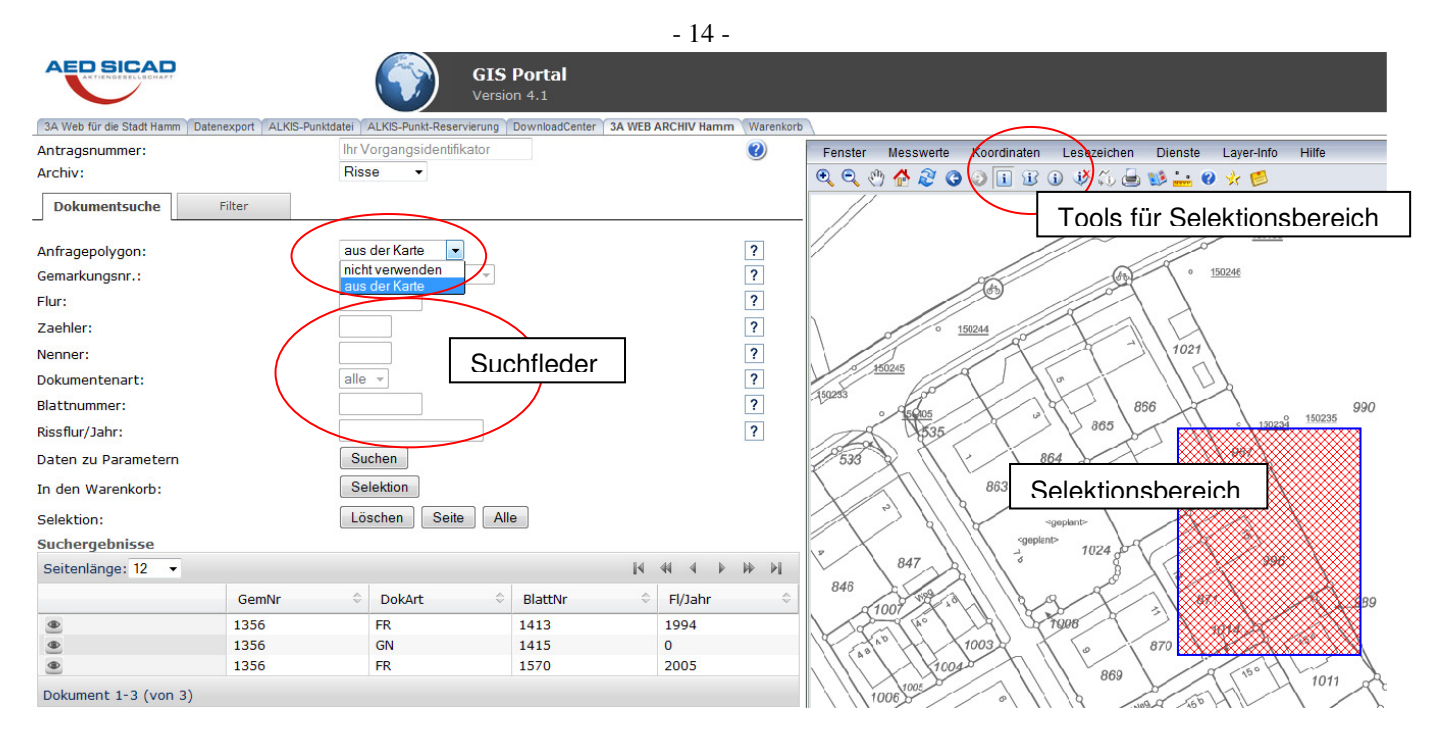

3.) Es gibt grundsätzlich zwei Möglichkeiten der Suche, "aus der Karte" und "nicht verwenden",

wenn Sie "nicht verwenden" anklicken, müssen sie die Felder in der Suchmaske ausfüllen (Gemarkungsnr., Flur, Zähler..);

wenn Sie "aus der Karte" wählen, müssen sie im Kartenausschnitt einen Bereich selektieren. Diese Funktion bietet nicht immer ein lückenlos richtiges Ergebnis!!!

4. nach Suchen werden alle gefundenen Dokumente in der Liste "Suchergebnisse" angezeigt

Über den Butten öffnet sich die Voransicht

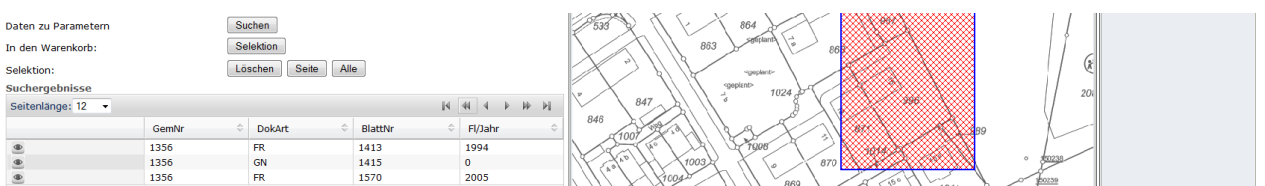

5. Alle Dokumente die heruntergeladen werden sollen, **müssen** über den Warenkorb und das DownloadCenter herunter geladen werden (entweder über die Voransicht oder über Selektion)

# **4.) Reiter "3A Web ALKIS Reservierung":**

- Reservieren von Punktnummern
	- 1. "Punktkennung" anklicken
	- 2. "reservieren" anklicken
	- 3. Eingabemaske ausfüllen

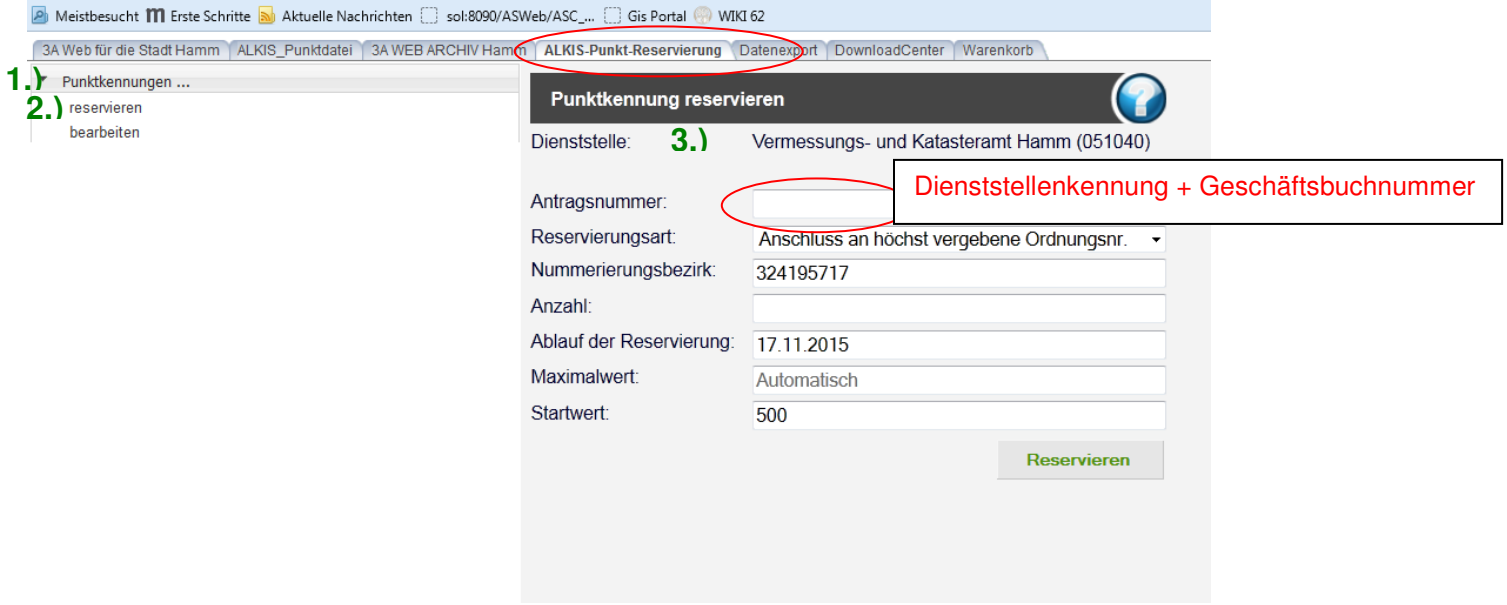

Siehe auch "**Hinweise zur Punktreservierung im 3A-Web"** unter den Hinweisen auf der Login Seite

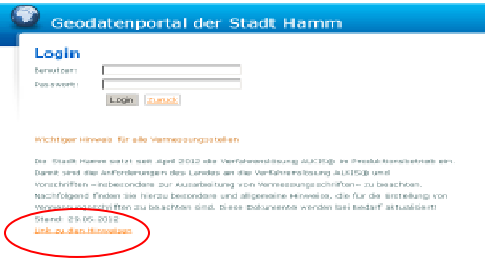

## **5.) Gemarkungsschlüssel:**

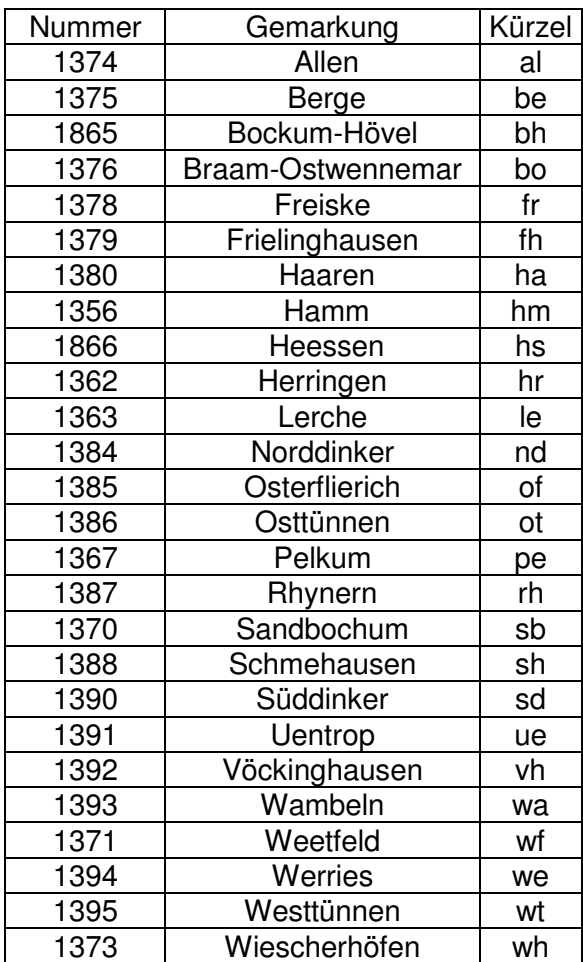